## **Jumping Invitations How to remove an Event from my Athlete's wish list on the FEI Online Invitation System**

As a National Federation member, you can change your Athlete's choices and remove Events from their wish list.

**Step 1:** Go to<https://invitation.fei.org> and login with your FEI ID number and password.

## **Step 2**: In the top menu bar, click on **Invitation System.**

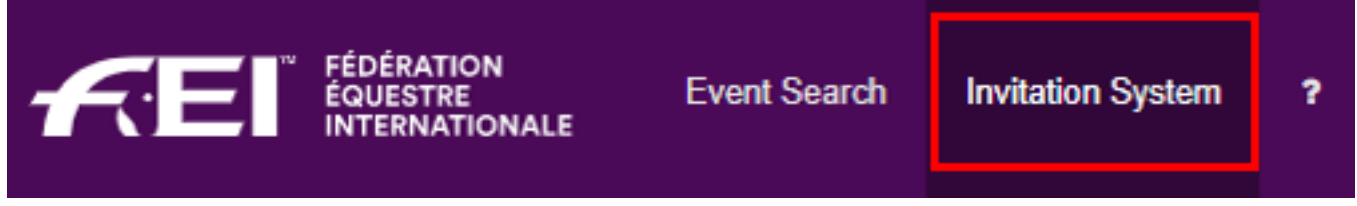

**Step 3**: Select the week in which you need to make changes for your Athlete.

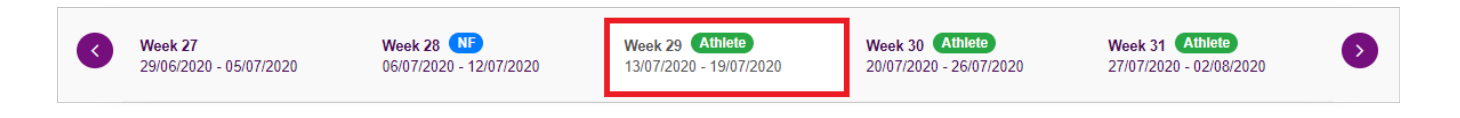

**Step 4**: Scroll down to the relevant Athlete and click the **Toggle** button on the right of the Athlete's name:

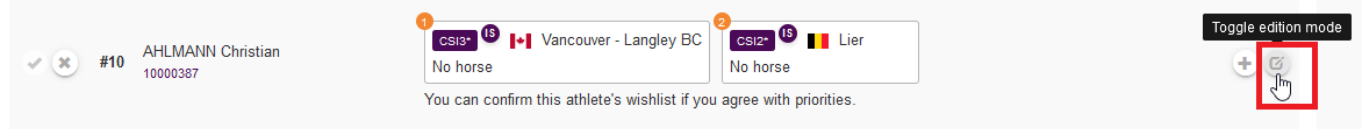

## **Step 5**: Click the **Remove** button for the Event you wish to delete from the list:

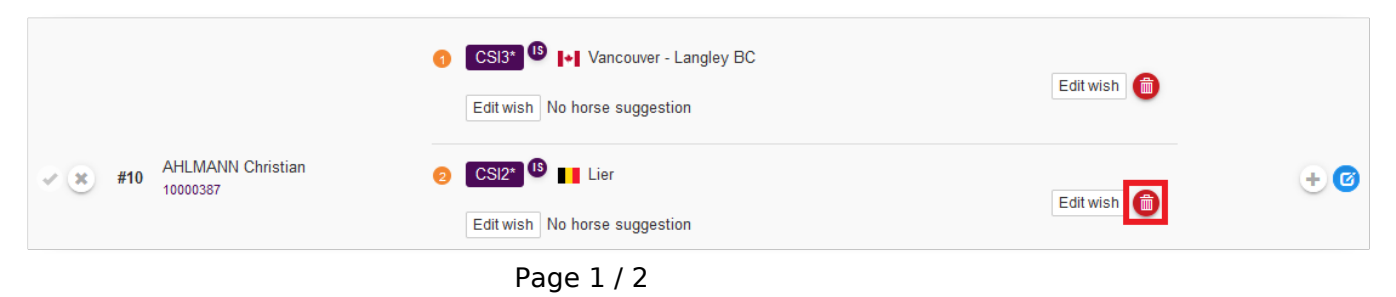

**(c) 2024 Fédération Equestre Internationale <usersupport@fei.org> | 2024-05-01 04:30**

[URL: https://howto.fei.org/content/8/111/en/how-to-remove-an-event-from-my-athlete\\_s-wish-list-on-the-fei-online-invitation-system.html](https://howto.fei.org/content/8/111/en/how-to-remove-an-event-from-my-athlete_s-wish-list-on-the-fei-online-invitation-system.html)

## **Jumping Invitations**

**Step 6**: Confirm you wish to delete the Event from the list in the pop-up window:

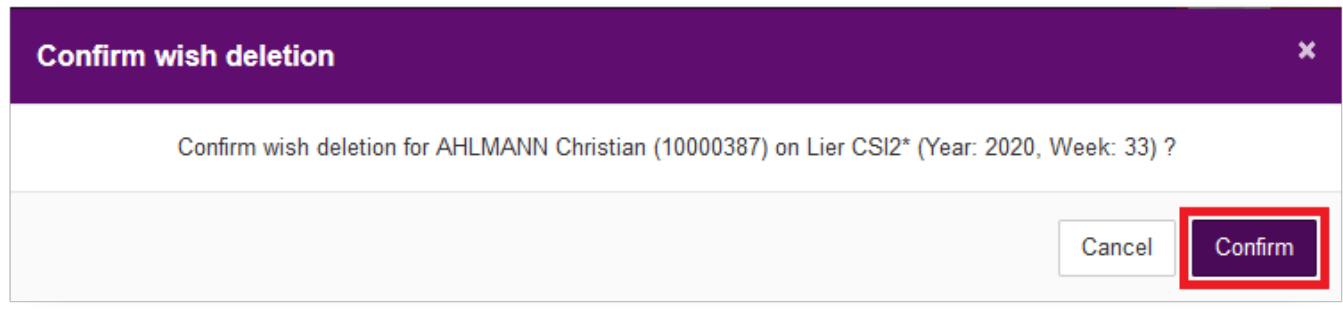

The Event you have deleted no longer appears in the Athlete's wish list:

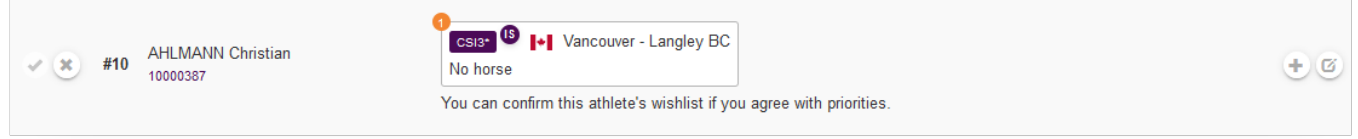

**Please note:** Do not forget to confirm the Athlete's wish list before the allocation of invitations.

Unique solution ID: #1110 Author: Last update: 2020-07-02 16:17